# **SKKV Software SKTools**

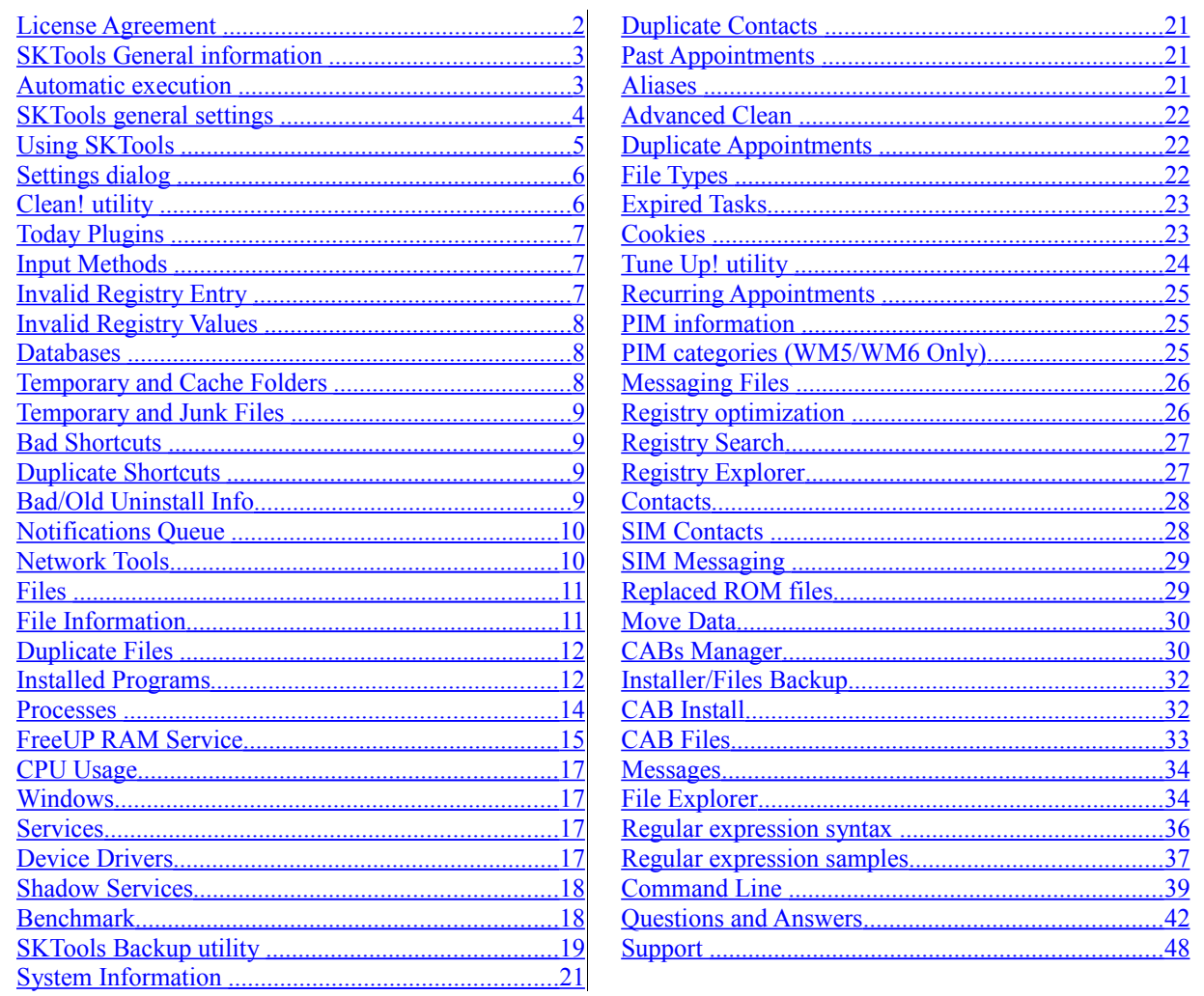

### <span id="page-1-0"></span>**License Agreement**

The License Agreement for using SKTools (hereinafter referred to as "Software") below is in English language only.

#### You may:

#### ========

(i) use the Software on any single computer; (ii) use the Software on a second computer as long as the first and second computers are not used simultaneously; and (iii) make a copy of the Software for archival purposes, provided any copy contains all the original Software's proprietary notices. The Software is in "use" when it is loaded into RAM or installed on any storage device(s); (iv) use the Software for personal use only.

#### You may not:

#### ============

(i) modify, translate, reverse engineer, decompile, disassemble, create derivative works based on the Software, or any portion thereof, or Documentation; or attempt to increase the functionality of the Software in any manner; (ii) copy the Software (except for back-up purposes) or Documentation; (iii) rent, lease, or otherwise transfer rights to the Software or Documentation; or (iv) remove any proprietary notices or labels on or in the Software or Documentation; (v) give your registration information to third parties.

#### SOFTWARE.

If you receive your first copy of the Software electronically, and a second copy on media, the second copy may be used for archival purposes only. This license does not grant you any rights to any enhancement or update. TITLE. Title, ownership rights, and intellectual property rights in and to the Software and Documentation belong to the authour of the Software and are protected by the copyright laws of the Russian Federation and international copyright treaties.

#### LIMITED WARRANTY.

The author guarantees the Software performance within the author's description. CUSTOMER REMINDERS.

The buyer has the right of receiving newer versions of the Software with corrected errors.

NO OTHER WARRANTIES, EXCEPT AS EXPRESSLY PROVIDED IN THE LIMITED WARRANTY SECTION ABOVE, THE SOFTWARE IS PROVIDED TO THE END USER "AS IS" WITHOUT WARRANTY OF ANY KIND, EITHER EXPRESSED OR LIMITED, INCLUDING, BUT NOT LIMITED TO, WARRANTIES OF NON-INFRINGEMENT, MERCHANTABILITY, AND/OR FITNESS FOR A PARTICULAR PURPOSE. THE ENTIRE RISK OF THE QUALITY AND PERFORMANCE OF THE SOFTWARE IS WITH YOU.

#### LIMITATION OF LIABILITY.

UNDER NO CIRCUMSTANCES AND UNDER NO LEGAL THEORY, TORT, CONTRACT, OR OTHERWISE, SHALL SKKV SOFTWARE OR ITS SUPPLIERS OR RESELLERS BE LIABLE TO YOU OR ANY OTHER PERSON FOR ANY DAMAGES, INCLUDING WITHOUT LIMITATION INDIRECT, SPECIAL, INCIDENTAL, OR CON-SEQUENTIAL DAMAGES OF ANY CHARACTER INCLUDING, WITHOUT LIMITATION, DAMAGES FOR LOSS OF GOODWILL, WORK STOPPAGE, COMPUTER FAILURE OR MALFUNCTION, OR ANY AND ALL OTHER COMMERCIAL DAMAGES OR LOSSES, EVEN IF SKKV SOFTWARE SHALL HAVE BEEN INFORMED OF THE POSSIBILITY OF SUCH DAMAGES, OR FOR ANY CLAIM BY ANY OTHER PARTY. SKKV SOFTWARE SHALL NOT BE LIABLE FOR ANY DAMAGES UNDER THIS AGREEMENT.

#### TERM AND TERMINATION.

This Agreement will terminate automatically if you fail to comply with the limitations described above. On termination, you must (i) discontinue your use of the Software and (ii) permanently erase or destroy all copies of the Software and Documentation.

### <span id="page-2-1"></span>**SKTools General information**

SKTools is a set of utilities used to maintain your Pocket PC.

We have made it as safe as possible, but please don't forget that like any advanced tool, if misused, this program can make unrecoverable modifications to your system, which may need a hard reset (or clean reset) to be fixed.

### **Shortcut Wizard**

SKTools lets you run various actions automatically. For example, you can open specific utility, perform automatic clean-up, turn the device off or reset it. To do it easier, you can open a special dialog by selecting Tools->Shortcut Wizard. In this dialog, you can simply select an action from the list, and enter file name and path to create a shortcut for the action.

### <span id="page-2-0"></span>**Automatic execution**

You can run SKTools in clean-up mode automatically. All clean-up utilities are available in this mode. You can use "Settings->Automation" tab to configure the list of utilities to run. On this tab, you can also schedule this utility to run automatically and/or define whether it should run each time the device is reset. When "Silent" mode is on, the utility will run with no screen output; its execution will be indicated by LED.

### <span id="page-3-0"></span>**SKTools general settings**

In addition to specific utilities' settings (described in the corresponding sections of this manual), there are several general settings for the entire SKTools program. These settings are accessed via Tools->Settings->Main Settings. The following general settings are available: Close all tasks before action

Before executing any action, the program can attempt to close some running applications. Doing so may help unlock some files and free some RAM to improve the action's performance. But please note that this option may lead to unpredictable results since some programs may act inadequate when closed this way. If you experience any problems when using this option, please turn it off. This option can be set to one of the following 4 states: None (turned off); Close tasks (closes all applications that have visible windows), Close processes (closes all processes available); Use auto-kill list (closes only processes you have specified in Process utility settings).

#### **Close all tasks before backup**

Same as Close all tasks before action, but applied to backup and restore actions only.

#### **Enable Log**

Logs SKTools operation to sktools.log file in My Documents folder. This log may be needed if you want to consult SKTools support service.

#### **Don't close these applications**

SKTools will not attempt to close processes specified.

The following settings affect the size and shapes of font used in SKTools. They are selfexplanatory, so we will not describe them in detail.

**UI Language** setting lets you select user interface language, if you have installed the corresponding modules.

#### **Small icons in main menu**

You can turn on this option to make the list in the main window more compact. The following settings affect SKTools appearance. They are self-explanatory, so we will not describe them in detail.

### <span id="page-4-0"></span>**Using SKTools**

When you run SKTools for the first time, the main screen is displayed, containing the list of four utilities and two menu items. To select a utility, use your stylus or navigation keys.

#### Main menu items

#### View submenu

Select categories of utilities which will be displayed on the main screen. You can choose to display all utilities, or make your own list. To add a utility to your personal list, select the corresponding item in the context menu of that utility.

#### Tools submenu

Exit the program, launch this help, register the program or open Settings dialog. This menu also contains special items which let you reset or hard-reset your device. For each utility, you can open context menu.

When you select a utility by double-tapping it from a context menu, you will usually see a work window containing a list in the upper part, and an information window in the bottom. If a utility needs to be initialized and/or should examine your device, a status window is displayed before the work window opens. The work list displays a list of items, which have been discovered on your device by the utility; you can perform operation upon these items using the context menus or Action menu. Some utilities let you perform operations upon the complete list of items, or upon several items at once. In this case, each item has a check-box to select it. Delete menu item is applied to the current list item only, even if several items are checked. To delete checked items, use Delete checked command in the menu. Almost every utility has Action->Find and Action->Save list commands. Action->Save list saves the list of all work window items in a text file; this may be useful both for regular usage, and when you want to consult the support service. The information window usually shows the information for the selected item. Please read the information thoroughly. The information window items can be highlighted with color. You can use the context menu options to copy the information window content to the clipboard, or save it to file. This menu can be activated by pressing Action hard button when the information window has the input focus.The list can contain several columns. You can sort the list by any column. To choose the sorting mode, you can tap on the column's header, or press a numeric key corresponding to the needed column's number. For each utility, you can open Settings dialog. If a utility is active, select Tools->Settings to open its Settings dialog. When you select this command from the main menu, a list of settings for all utilities is displayed.

### <span id="page-5-1"></span>**Settings dialog**

This dialog comprises a screen divided into 3 parts. The lower part contains tabs for different settings sections. In the middle, there is a list of settings related to the selected settings section. The upper part lets you modify the setting selected in the list; it can also contain additional information about this setting. To select a section, use stylus or Left and Right navigation keys. To select a setting, use stylus or Up/Down navigation keys. Pressing Action gets you to the upper part of the screen where you can modify the setting. To return from the setting edit mode, tap the settings list, or press Left navigation arrow. You can use Right navigation key to open the advanced editing mode, similarly to pressing [...] button. To exit the setting edit mode, select Tools->OK or press OK button.

### <span id="page-5-0"></span>**Clean! utility**

SKTools contains several utilities which can find and remove unneeded and temporary files, the registry entries referring to non-existent data, and other useless information. These utilities are available individually, but there is Clean! utility as well, which lets you run all these utilities at once (you can use Settings to select which ones to run), and show their execution results in one work window list.

## **Optimize! utility**

This utility will tune your device for optimal performance, stability or memory usage. The information window displays descriptions for each option. You can perform all these tunings manually as well using Tune UP! utility. When the optimization is performed for the first time, current settings are saved; you can always restore these settings using the corresponding Action menu option.

## <span id="page-6-2"></span>**Today Plugins**

This utility displays installed Today screen plugins.

The following information is displayed: plugin name; status (on/off); order; plugin module size (if available).

In the information window, the plugin module name and the corresponding registry key is displayed. You can turn plugins on and off, change their order, remove plugin entries from the registry (this may be useful if you cannot remove the plugin using standard system interface); for known plugins, you can run uninstall procedures; for Windows Mobile 5-based devices, you can dock plugin(s) in the top of the screen.

In Settings, you can select if the registry keys deletion operation can be undone.

## <span id="page-6-1"></span>**Input Methods**

This utility displays installed input methods (e.g. on-screen keyboards). The IM name and on/off status is displayed. The information window displays the IM module name, the corresponding registry key, and the IM description (if available). You can turn IM's on and off, change their order, remove IM entries from the registry (this may be useful if you cannot remove the IM using standard system interface); for known IM's, you can run uninstall procedures.

The utility lets you select the default input method. Attention! There are input methods which **cannot be set as default** , especially on Windows Mobile 5. Doing so will prevent you from using your device unless you perform a clean reset!

## <span id="page-6-0"></span>**Invalid Registry Entry**

This utility searches the known registry branches for references to non-existing data, and deletes useless information. By default, the utility creates backup copies of deleted registry branches. The standard folder for the registry backup: \My Documents\registrybkp\. You can use SKTools Backup to restore these branches if needed. You can use Settings to select the registry areas to search in. You can also specify filtering options: if a registry branch names or values contain the specified substring, they will be ignored. The filter can contain multiple substrings divided by semicolon (;).

Note:

After hard reset or clean reset, the system registry can contain references to nonexisting files.

## <span id="page-7-2"></span>**Invalid Registry Values**

This utility scans the complete registry for references to non-existing files. When such entry is found, you can choose to remove the complete registry branch, remove only the value found, or just nullify the value. By default, the utility **does not** create backup copies of deleted registry branches. You can use Settings to select the registry areas to search in. You can also specify filtering options – if a registry branch names or values contain the specified substring, they will be ignored. The filter can contain multiple substrings divided by semicolon (;). Note:

After hard reset or clean reset, the system registry can contain references to nonexisting files.

### <span id="page-7-1"></span>**Databases**

This utility displays the list of available system databases which are used by the system and some applications to store data. Please use this utility only if you know exactly what you are going to do, and why you are doing this.

With this utility, you can view databases information, delete databases or their contents, export the databases to XML files. In some cases, importing data is also available. You can use "Find" and "Find Next" options to search for a specified substring. Possible to use regular expressions

Windows Mobile 2003 (SE) users often face the issue when files cannot be attached to e-mail messages in Messaging. This issue can be fixed with SKTools. Just open Databases utility and delete pmailAttachs database.

### <span id="page-7-0"></span>**Temporary and Cache Folders**

This utility cleans the folders which are known to contain the data of little use, and their content can be safely removed. These folders are used by the system or by some programs to store temporary files; cleaning these folders will free space. For example, this may be Internet Explorer's temporary files, or Temp folder. In addition to the folders known by SKTools, you can set 3 custom folders. You can also disable clearing of any known folder. Some files may be locked, and cannot be deleted. In this case, you can use "Force deletion" option.

### <span id="page-8-3"></span>**Temporary and Junk Files**

This utility searches for temporary and useless files. A file is considered as "junk" based on the file names mask you can configure in Settings. You can also set exceptions list: if the file name contains a specified substring, it will be ignored. The utility can also find and delete zero-sized files (you can turn this option off in Settings).

### <span id="page-8-2"></span>**Bad Shortcuts**

Shortcut is an alias for a program, document, folder etc. It lets you quickly launch a program, which resides somewhere deep in the file system, and pass options to this program if needed. Since shortcuts are just references for the applications, you can create as many shortcuts as you need without unnecessarily duplicating data or executable files. The main place for shortcuts is Start menu (\Windows\Start Menu), but they can be stored anywhere. Sometimes a shortcut can point to a non-existent file. For example, you have removed a program, but the links to that program have remained. Another case: you have moved a file to a new place (e.g. to a storage card), but the shortcut points to the old location.

In the first case, the shortcuts should be removed, since they just occupy space and look bad. In the second case, the shortcut needs to be fixed, so that it points to the new file's location. This utility will help you in both cases. In the first case, it will remove the shortcut, and in the second case it will suggest different options to fix the shortcut if possible.

You can use Settings to specify which substrings to ignore in the shortcuts target names and paths; this can be useful if you change storage cards often, and you don't want the utility to delete links to files stored on a card which isn't inserted currently.

## <span id="page-8-1"></span>**Duplicate Shortcuts**

Sometimes your menus may contain several shortcuts referring to the same file. This utility will detect such shortcuts.

### <span id="page-8-0"></span>Bad/Old Uninstall Info

This option finds and deletes bad uninstall information.

## <span id="page-9-1"></span>**Notifications Queue**

The operating system databases maintain a list of actions scheduled to run at specified time or when other events occur. Notifications Queue utility lets you view these actions, as well as remove some of them or create new ones.

The exact set of records listed may vary from device to device. If you don't know what a record is needed for – DON'T DELETE IT!

Some records (e.g. those that reference repllog.exe and connmgr.exe files) are responsible for establishing connections and sync with PC. If you delete these records, you will prevent your device from doing it. Records that reference clocknot.exe and calnot.exe files, account for correct operation of PIM module. "Action"->"Recreate Activesync" option can be used to re-enable synchronization if the user has removed necessary records by mistake.

It is always safe to delete records which are checked automatically when you open Notifications Queue window, as well as ones that get checked after scanning for duplicate records.

Notifications Queue is commonly used to fix problems after incorrectly removing programs; these problems usually manifest by "Unable to execute xxxxx.exe" message when the device is turned on or put in the cradle.

Furthermore, the utility provides additional system tuning options, e.g. playing sound when the device is turned on. Select Action->Add, then select Wakeup in the combo box, and then select a sound file below. Tap OK.

On some devices there are programs which periodically "soil" the message queue by their records. Since we cannot control or monitor all these programs, we provide users with a way to automate removal of such records. To achieve this, you can set a special filter in Settings. If an event contains the filter text, it will be marked so you can delete it. When you use Clean! utility, or run SKTools in automated mode, only known bad records and records that match the filter will be deleted.

#### <span id="page-9-0"></span>**Network Tools**

**Ping** is a tool used to test whether a particular host is reachable across an IP network. **Trace Route** is a tool used to determine the route taken by packets across an IP network.

**Whois client** is a tool used for querying an official database in order to determine the owner of a domain name or IP address.

**Lookup** is a tool used for resolve host name to IP address.

**HTTP GET** is a tool used for receive a response from http server.

**Port scanner** is a tool used to search a network host for open ports.

**Configuration** page shows adapters and connections manager information..

**Opened TCP/UDP ports** shows current opened ports on device.

Note : your device will have direct network connection. Use Action->Clear to delete the history of queries.

#### <span id="page-10-1"></span>**Files**

This utility provides advanced file searching options.

When you open the utility, the work window is empty. To start search, select Action- >Start Search. You can set search options in the Settings. These options include: file name masks separated by semicolons, the list of exceptions, start folder, maximum and minimum sizes and the range of creation dates for the files to search. You can exclude from the search files stored on storage cards and/or in ROM. You can perform the following tasks with the files found:

- Delete. If Securely delete files option is activated in the Settings, the memory space occupied by the file will be overwritten several times with different data to make the confidential information unrecoverable.

- Copy or Move to another folder.

- "Rename" operation (for marked items). You will setup

search and rename patterns. Possible to use regular expressions. Use #n(X) template for insert counter to file name, where X it is initial counter value.

- Browse the folder with the selected file in File Explorer.

You can search for files which have specific attributes.

Some attributes can be set or cleared for files which have been found using any criteria.

### <span id="page-10-0"></span>**File Information**

This utility can help answer the question  $-$  'What kind of a file is it?'

It's enough when a user enters (selects the name of a file) and determines information search method (simple or deep scan). When a simple scan is performed, file information will be displayed: size, date and time, attributes, system registration data (as a data file or a data processor).

The utility can determine formats of some files not only by extension but also by contents. For some formats, additional information will be displayed (e. g. size in pixels for graphics files).

During a deep scan, the utility will analyze whether a PDA has files with the same name, whether there are shortcuts and aliases for a particular file, whether this file is a part of software package installed on PDA, whether there are registry links to this file, and whether there exist links to this file in Notification Queue.

The acquired information can be used for a more advanced manual file removal from the system.

The aim of a scan is not limited to a file name only  $-$  it is possible to set just a word. For example, 'SKTools' – to search for information which contains this word in the system.

Usage examples:

1.I want to manually check if all program components have been removed from the device after the program was uninstalled. For this, I can use a deep scan by its name. 2.When the system is starting, I get the following message: 'The system is unable to find xxxxx.exe!' – and I want to find out why. To do this, a deep scan with a string 'xxxxx.exe' has to be performed. Of course, this problem can be solved even using cleaning utilities of SKTools, but this alternative method is possible too.

## <span id="page-11-1"></span>**Duplicate Files**

This utility helps find duplicate files, which sometimes occupy significant amounts of storage memory.

You can specify which files will be considered duplicate. The following options are available:

a) completely identical files. To search for such files, select Name+Size+CRC in the Settings.

b) files with identical contents, but with different file names. Select Size+CRC in the Settings.

c) files with identical names and sizes, but with different contents. Select Name+Size d) Files with the same names. Select Name

The utility will provide the list of files it finds, but it's you to decide what to do with these files. Think twice before you select Delete All: you may lose important programs and data if none of the identical files is left in the system.

There is a special Group ID column in the list, which helps you group identical files; such files have the same Group IDs.

You can use a special option to mark older files to make the deletion of duplicates more easy, if you are absolutely sure that you really want to do it. After performing the deletion, only the most recent one of the identical files will stay. Tips:

- if several programs (.exe files) with the same name were found, it's a good idea to keep the newest one.

- regarding program component libraries (.dll files), a similar strategy may be used, but it should be mentioned that programs search for these files in the folders where the programs are installed, Or in the system folders (\Windows and other folders). You can modify this list of system folders using Tune Up! utility. Please remember to move the newest library to such special folder, so that programs can access it. Sometimes programs need a specific library version; in this case deleting a .dll file may cause problems.

- for identical data files, it's only you who can decide which one of them you need.

- Enabling CRC (check for identical data) slows down the search

- You can use Settings to exclude from search files stored in ROM

- Files with zero length are considered identical when searching by CRC and size. This behavior can be turned off in Settings.

## <span id="page-11-0"></span>**Installed Programs**

This utility resembles standard Remove programs command, but it has a lot of significant advantages.

- You can sort the installed programs by size to determine which of them occupy most space

- Sorting the programs by date installed, you can determine which programs have been installed recently, and remove them in case of any problems

- You can view where files have been saved when the program was installed, and which entries have been created in the registry. (This information can be viewed only if the

changes were logged by the program's installer using standard system features)

- You can remove several programs at once

- Two options are available to remove programs. The first is identical to one used by the system; the second option is SKTools' own method, which can do it if the standard removal procedure fails.

- You have an option to remove installation information only, while keeping the program itself

- The programs which were installed with issues and/or have a corrupted installation information, are marked in the list, so that you can remove these items In Settings, you can set the following options:

- Should the uninstall procedure defined by the program's author be used? Sometimes this procedure causes errors

- Should the folders be deleted?

- Should the locked files and folders be force-deleted?
- Which files (specified by filename substrings) should not be deleted?

Programs installed by SKTools will have a special mark. These programs are not listed in the standard system list of installed programs, and can be uninstalled only by SKTools.

Some programs can be moved to a different folder. There is a special context menu option for such programs. See CAB Install for more details.

#### **Warning:**

Some system files will also be deleted if you use the SKTools uninstaller and you don't pay attention to dialog windows. So it is better to take a look twice before you confirm anything.

### **Storage Cards**

This utility displays storage cards installed in the system, as well as persistent storage memory volumes (including main memory on Windows Mobile 5-based devices). Additional information may be displayed for the memory area (an error code will be displayed if the system does not provide this information). For storage cards and some volumes, format and verify/restore operations are available. These operations are hardware-dependent, and may not work on some devices.

Check/restore operation may take hours to complete. Precedents are known when users were finally able to access 90% of their data restored by the utility, after it has been working continuously for 2-3 days (of course, the devices were running on external power during the operation). The work indicator usually flashes during the restore, but the device is locked, and does not respond to taps on the screen.

There are additional options provided by the utility: create/remove special label file ignore my docs, which lets the system consider all contents of the card as residing in My Documents folder, and opens it for standard dialogs; create My Documents folder; delete all files from the volume without formatting it.

In the Settings, you can set format options and change storage cards names. Note: if you change cards names, you should close SKTools in the normal way before you reset the device; otherwise the changes may not be stored.

The utility calculates storage space loss, which occurs due to the inequality of file sizes and file system cluster size. The loss is calculated for all cluster sizes. Current cluster size is marked with asterisk  $(*)$ . To calculate the storage loss information, you can use

the corresponding command in "Action" menu.

Warning related to formatting storage cards with non-standard parameters: this is an experimental mode. For some devices and cards this may not work correctly. You are performing this operation at your own risk. If any error occurs then try formatting with default or other format settings.

In the Settings, you can enable defragmentation for storages. This is not SKTools, but OS function. We not guarantee any result. Defragmentation is useless for storage cards (CF/SD), because no any mechanical parts like read/write head for harddisk exist The defragmentation can decrease the life of your storage card.

#### **MSReader Bookmarks**

This utility searches for MSReader bookmarks, and lets you delete them. It can detect bookmarks for removed books, and mark these bookmarks for removal.

#### <span id="page-13-0"></span>**Processes**

This utility displays information about all running programs, including ones which don't have any visible elements on the screen. The following information is displayed: process name; startup path, command line options, the number of parallel threads executed by the process. The utility displays the amount of memory used by the process. In Settings, you can select to display used dynamic memory as well. (Some programs display used dynamic memory as total used memory amount; this is incorrect, and may lead to confusion.) The information window displays modules used by each process. You can use the utility to close processes, but please keep in mind that some programs will treat this as an unexpected shutdown. Some applications in this case may act unpredictably, often causing a reset, and in rare cases – clean reset. You can add processes to a special internal list of processes which will not be closed by SKTools when you set such action in main program settings.

Priority

Program (process) in Windows Mobile can be executed as one or more thread(s). Thread is a portion of a program that can run independently of and concurrently with other portions of the program. Every time the operating system creates a process, it also creates at least one thread to give the process as much CPU time as possible. A thread can have one of 256 priorities. Priority levels 247 through zero are assigned to real-time applications, drivers, and system processes. Priority levels 255 through 248 are assigned to user applications.Threads with a higher priority, a lower number, run first. Threads with the same priority run in a round-robin fashion: when a thread stops running, all other threads of the same priority run before the original thread can continue. Threads at a lower priority run only after all threads with a higher priority finish or are blocked. If one thread is running and a thread of a higher priority is unblocked, the lower-priority thread is immediately suspended and the higher-priority thread is scheduled. Threads run for a specific amount of time, called a quantum, that has a default value of 100 milliseconds.

SKTools can display the number of parallel threads executed by the process and minimal-maximal priority for these threads. Action->Priority->Threads command shown list of threads for current process. You can see/set priority or quantum for each thread in this list.

Also you can increase/decrease priority for all threads at one time. For this operation, there is the possibility of creating a shortcut. NOTE: on some devices you cannot change priority by security reason.

 Action menu contains Attempt to Free RAM space option; this action is also available as a separate FreeUP RAM command.

This option lets you free some random access memory (RAM) which is occupied by applications, but is not currently used. The principle of this command is based on a kind of trickery with the operating system – the utility imitates the situation when the memory is critically low. This makes the system perform some actions to free additional memory. SKTools does not close any programs (if you did not set a special list of programs to close), and does not delete any files while performing this action. But the operating system in some cases and on some devices can close working programs. Some third-party applications, especially ones which display memory usage in the real time, can react adversely to this command, and hang up the system.

You can run this operation by specifying the following SKTools command line options:  $#HS - run$  and close with no messages

 $#HW - run$  and close with an information message

#H2 – run and close with an information message, performing special actions to prevent third-party monitoring programs from hanging.

#HA - Show FreeUP RAM dialog

#HA2 - Show FreeUP RAM dialog, and after not show status window

#H3 – run compact heaps and freeup ram and close with an information message, performing special actions to prevent third-party monitoring programs from hanging. #HC – run Compact Heaps and close with an information message

#HCS – run Compact Heaps and close with no messages.

#### <span id="page-14-0"></span>**FreeUP RAM Service**

**Q** : What is FreeUP RAM Service?

**A** : This is a program running in the background mode (unnoticeably to the user) and intiating a RAM release process from time to time.

**Q** : How does this program work?

**A** : The program monitors how other programs are launched and closed ("events") and performs a RAM release based on these events in accordance with its settings. There are two RAM release modes: soft and hard. The soft mode means defragmentation of RAM allocated to programs for data storage and is performed on every event. The hard mode is performed based on the conditions defined in settings and emulates RAM shortage and forces the system to release RAM.

**Q** : Will FreeUP RAM Service close active tasks?

**A** : FreeUP RAM Service does not close any programs, moreover, FreeUP RAM uses a special technique to protect active tasks from being closed by the system, but in some cases it is not sufficient and the system may close tasks at its own discretion.

**Q** : How can I get this program?

**A** : FreeUP RAM Service is a part of the following programs: SKTools, (SKMenu, SKScheMa support coming soon). Having installed one of these programs, you can activate FreeUP RAM Service in the settings.

**Q** : Can I control the results of FreeUP RAM Service work?

**A** : The number of events, the result on the last event (the amount of released RAM in bytes) and the average result can be found on the settings page.

**Q** : What can I change in FreeUP RAM Service work?

**A** : You can set:

- Working mode. It defines how often a hard RAM release will be performed (a soft RAM release will be performed on every event).

- System stress level during a hard RAM release.

- Minimum time between two hard RAM releases and a pause time before such a RAM release.

- The reason for a RAM release: either a RAM release will be performed after programs are launched and closed or only after programs are closed.

#### <span id="page-16-3"></span>**CPU Usage**

This utility displays information about usage CPU by programs. For each process this show share of CPU time in percentage with small time lag. Use "start/stop" button for freeze current state. Use "Tools" menu to change an interval on 0.5,1,2 or 5 seconds. If you freeze the list you can export it to text file. Also you can go to Processes.

#### <span id="page-16-2"></span>**Windows**

Show list of top-level windows.

The following actions are possible for selected window:

- View child windows (double tap)
- Show
- Close
- Copy to clipboard window class or window title

### **Windows Startup**

This utility displays modules which are loaded on system startup (after soft reset). In Settings, you can choose to display only modules loaded from \Windows\StartUp folder, or to include modules loaded as services and from special registry keys. SKTools lets you perform operations (remove and change execution sequence) upon modules loaded from StartUp folder only. This is intended for security. The interval between loading startup modules is extremely short, but in rare cases changing startup sequence resolves application conflicts.

This option may not work on some Windows Mobile 5-based devices.

### <span id="page-16-1"></span>**Services**

This utility displays services which are loaded on system startup (after soft reset). SKTools lets you perform operations: remove (SKTools always create backup of deleted key), start/stop and change startup type (auto/manual). For some services (device dependent) you cannot make any operation by security reason.

#### <span id="page-16-0"></span>**Device Drivers**

This utility displays device drivers. SKTools lets you perform operations: goto registry key, start/stop and change startup type (auto/manual). For some drivers (device dependent) you cannot make any operation by security reason.

#### <span id="page-17-1"></span>**Shadow Services**

This utility displays SKTools services which running in the background mode (unnoticeably to the user). This is **FreeUP RAM Service** and **Shadow Cleaner** and **PIE Cache Cleaner**

You can Enable/Disable every service, clear statisics and change settings.

#### **PIE Cache Cleaner**

This tool running in the background mode (unnoticeably to the user) and delete PIE Cache after you close PIE Window.

Note: we say "close", not "minimise".

In settings possible setup timeout (ms.) which service will wait before start action.

#### **Shadow Cleaner**

This service running in the background mode (unnoticeably to the user) and run Auto Clean! (silent mode) if the size of free main storage memory was smaller than the specified limit. Shadow Cleaner can check space after user close any programs.

In settings possible setup minimum of free storage space, frequency of free space inspections, and which SKTools cleaners will be included to Shadow Cleaner work.

#### **Statistics**

Displays some statistics of current SKTools session. This information is not saved when the program is closed.

### <span id="page-17-0"></span>**Benchmark**

This utility evaluates your device's performance. You can use it to estimate your device as well as to compare different devices. The ratings are calculated (in relative units) for integer operations, floating-point operations, memory read-write operations and some GDI operations.

File operations are benchmarked for all available storage media; mean read and write speeds are estimated in KB/sec. The rate calculated is a mean value of several operations performed upon a  $\sim$ 1M test file. These operations are done with various buffer sizes and access sequences.

The benchmark results may depend on the following: running programs and services; active network and PC connections; wireless connections status; CPU overclocking; main storage usage percentage; and other factors.

## <span id="page-18-0"></span>**SKTools Backup utility**

This utility lets you backup the complete system data, or the selected parts of it. The complete backup will create a compressed file(\*.asb)) with the following: all user's files, a copy of the registry, the accessible databases, Outlook database. In this case SKTools also do Self-Backup: SKTools.exe and settings(\*.skt). We strongly recommend performing the full system restore only after hard reset. You can restore user's files from the full backup individually; other data can be restored only by full system restore procedure. On Windows Mobile 5/6-based devices, you can separately restore Messaging and PIM data from the full system backup. Due to the great variety of mobile devices hardware and software, your system may be incompatible with the full backup utility; in this case, you can try other backup software.

The file system backup(\*.fba) saves only accessible files. The registry backup(\*.rgb,\*.rga) saves only accessible registry branches. The database backup(\*.bba) saves only accessible databases. PIM backup(\*.bba for WM2003, \*.fba for WM5) saves tasks, contacts and appointments. On some Windows Mobile 5/6-based devices, this type of data can be restored from a backup file created on another device. This may be useful for data migration. Messaging backup saves mail boxes, SMS and MMS. On *some* Windows Mobile 5/6-based devices, this type of data can be restored from a backup file created on another device. This may be useful for data migration. Additionally, this utility lets you store MS Reader activation(\*.mrb) and ActiveSync partnership(\*.apb).

In Settings possible select will full backup or files backup include storage card(s) or not include.

You can also select SFX (self extracted) file type for full backup.

Note:

SKTools uses two methods to close tasks before backup/restore. We recommend to enable it in Options -> Main Settings -> "Close all processes before backup". If this is enabled, after the backup/restore you may need to do a soft reset. If you disable this then SKTools uses Options -> Main Settings -> "Close all task before action", but in this case not all processes may be closed and not all data may be available for the backup. If you have any problem - disable this two settings.

If you upgrade ROM on device – backup created on old ROM version can produce some problems and/or cannot restored as well.

## **Empty Folders**

This utility lets you create a list of empty folders. You can specify the exceptions list in Settings. Since some empty folders are necessary for the system to work, this filter has several pre-configured entries. These entries shouldn't be removed.

### **Storage Analizer**

This utility displays file and folders memory usage.

There are 4 options in "Action" menu to perform the analysis:

1) Storage Usage

The information is intentionally presented as a list, not as graphics, since this presentation lets you view the information about all folders in the system, and displays more information on the screen.

The list consists of 4 columns:

- the percentage of all used memory
- folder name
- the size of the folder and all its subfolders
- the size of files in this folder only

In Settings, you can set whether to include in the report files stored in ROM and on storage cards.

Each folder can be browsed in File Explorer.

2) File types Displays file types and the number of files stored on the device.

3) File attributes

Displays file attributes statistics.

4) Special

Displays the presence of files with the following attributes: executable, locked (files which are currently used or started), user files, suspicious (their presence may or may not indicate system corruption).

### <span id="page-20-3"></span>**System Information**

This utility displays specific information about your system, processor, memory, network, open TCP and UDP ports, phone module and other features. You can save all information in a text file, as always (Action->Save list). Caution: some information is obtained from the operating system, so SKTools and its authors are not responsible for the accuracy of this information.

### <span id="page-20-2"></span>**Duplicate Contacts**

This utility looks for contacts with the same information. You can search for complete matches or for matches in selected fields only. In this case, you can specify symbols which will be ignored when comparing the fields. For example, if you wish to treat numbers 123-45-67 and 1234567 as identical, the '-' symbol should be in the filter. If you select full matching search, the utility will mark duplicates for deletion, leaving one of them unchecked. In any case, it is you to decide which contacts to delete! If you delete all, you will lose the contact.

## <span id="page-20-1"></span>**Past Appointments**

This utility displays the list of past appointments. In Settings, you can set the number of months to pass until the appointment will be considered "old". By default (0 months), the appointment becomes old after 1-2 days. You can set the date until which the old appointments will be kept. You may want to use the feature if you would like to store the information about some old appointments.

### <span id="page-20-0"></span>**Aliases**

To start a program, you usually need to know its location. To avoid browsing for the executable file, shortcuts are generally used. But to create a shortcut, you still need to know the path to the program's file. The path may contain a long chain of folders and an unintelligible file name. This utility lets you associate a short descriptive name with the program. Some programs create aliases themselves, so usually you will see some entries in the list when you open the utility for the first time.

 For example, compare the typical path used to launch SKTools \Program Files\SK Software\SKTools\SKTools.exe and its alias :SKTOOLS You can use this alias in shortcuts; for example, this is how a shortcut to start FreeUP RAM looks like: 1#:SKTOOLS #HW The utility can display all shortcuts that use this alias, in the information window. You can turn on this behavior in Settings. When this option is on, searching for aliases will take a bit longer.

### <span id="page-21-2"></span>**Advanced Clean**

This utility cleans IE history and stored passwords; it can also purge the phone call history or remove duplicate entries from this list. Some actions are turned off by default. You can enable these actions in Settings. The entries found by this utility are passed to Clean! and AutoClean utilities.

## <span id="page-21-1"></span>**Duplicate Appointments**

This tool searches for identical appointments. You can search by subject; by subject and place; or by subject, place and time. The utility can mark the duplicate appointments for deletion, leaving only one. (This behavior can be turned on in Settings.) In any case, it is you to decide which appointments to delete! If you delete all, you will lose the appointment.

### <span id="page-21-0"></span>**File Types**

When you tap on a file in File Explorer, this file is usually opened or processed in the application associated with this file type, or a message is displayed saying that the file has an unknown type.

This happens because the system maintains two correlated lists: the first one contains file types; the other one lists the registered applications. If the type of the file you tap is not on the first list, you will get the error message. This utility lets you view and change both lists. The Action menu contains a switch to select the list of programs or the list of file types. You can edit, delete or create new items in the lists.

The common procedure to associate a new file type is as follows:

- in the programs list, find the program which is known to handle the needed file type

- if you cannot find the program, add it

- switch to the file types list, add a new file type and specify the program to handle files of this type

### **Duplicate Tasks**

This tool searches for identical tasks. It can mark the duplicate tasks for deletion, leaving only one. (This behavior can be turned on in Settings.) In any case, it is you to decide which tasks to delete! If you delete all, you will lose the task.

#### <span id="page-22-1"></span>**Expired Tasks**

This utility displays the list of expired tasks. In Settings, you can set the number of months to pass until the task will be considered "old". By default (0 months), the appointment becomes old after 1-2 days. You can also select the following settings: "Show only completed tasks" and "Show non-expired tasks too". "Show only completed tasks"="Yes" and "Show non-expired tasks too"="Yes" is a good idea if you want to delete all comleted tasks.

### <span id="page-22-0"></span>**Cookies**

This utility shows the list of cookies which were left on your device by the Internet sites you have visited (only in Pocket Internet Explorer). Cookies are files containing some personal information about you, which the sites can use when you visit them again. Usually this is the latest date you have visited the site, the identifier which lets the site recognize you, and maybe some additional information. You can view this information and delete unneeded cookies.

### **Move DLL's**

A program can comprise not only an .exe file, but may also contain one or several .dll modules (or may even consist of .dll modules only). When a program is started, it asks the system to load .dll modules it needs. The system looks for modules in the program's folder, and in \Windows folder. You can set additional folders which will be searched for modules.

This utility lets you set these folders (see Settings), and move some program modules to another location (usually on a storage card).

We recommend using this feature with caution. Please remember that:

- not every program can work correctly from a storage card

- the programs launched on system startup may not wait for the storage card with their modules to initialize

SKTools looks in the main memory for all .dll files and displays them, marking modules that it knows to be relatively safe to move. Before you move the modules, make sure that you have created and configured the target folder.

### <span id="page-23-0"></span>**Tune Up! utility**

This utility lets you modify various system options which cannot be configured using the standard Pocket PC settings interface. In most cases, this is done by modifying the registry settings. Most settings can be reverted to the default values. To backup the registry settings before you change something, you can use Backup utility. On Windows Mobile 5-based devices, the settings are saved completely only after you exit SKTools in the normal way; the changes may not be saved if you reset the device right after you change settings.

SKTools supports external tweak definition files. This is files with " *ctwsk* " extensions. All \*.ctwsk files from SKTools installation folder will be used. By default all tweaks will be placed in "TuneUP->Custom tweaks" section. User can setup other section.

Format of SKTools tweaks definition file:

This file will be stored in UTF-8 encoding.

" **;** " at begin mean comment.

this is required definitons:

**#tweak(Tweak name)** start of tweak definition

**#description(Description ot the tweak)**

**#key(HKLM|HKCU|HKCR|HKU)** define registry root

**#path(path)** defines registry path

**#name(value name)** defines registry value name

**#type(DWORD|STRING)** defines registry value type

next definitions are optional:

**#default(default value)**

**#value(value 1)**

**#value(value 2) #value(value N)**

**#text(corresponded text for value 1)**

**#text(corresponded text for value 2)**

**#text(corresponded text for value N)**

if #value and #text presented sktools will show combobox for this tweak and #default mean zero based index from list

#ignoreother(0|1) if 0 and presented a list of possible values but real registry value not from this list, then SKTools will not use combobox, if 1 - will use combobox anyway **#skipifnopath(0|1)** if 1 and path to registry value not exist then SKTools will skip this tweak

**#skipifnovalue(0|1)** if 1 and this registry value not exist then SKTools will skip this tweak

#### **#versionmin(xx.xx.xx) #versionmax(xx.xx.xx)**

this defines required for tweak minimum and maximum OS version, you can check OS version in SKTools System Information->OS.

**#tab(TuneUP section name)** can be: system, network, phone, activesync, colors, fonts, pim, pie, buttons, security, bluetooth, other, custom (default)

### <span id="page-24-2"></span>**Recurring Appointments**

This utility displays the list of recurrent appointments. These are not "bad" or "mistaken" items! Don't treat this as a tidying procedure! The "Action->Scan for AllDay events" command allows to create all-day events for all contacts containing fields "Birthday" or "Anniversary" – with or without reminder.

## <span id="page-24-1"></span>**PIM information**

This utility lets you manage contacts, task, appointments, call history and Messaging data.

You can select which part of data to delete. These are not "bad" or "mistaken" items! Don't treat this as a tidying procedure!

This utility can delete user-created POP3 and IMAP accounts as well. Pre-defined accounts cannot be deleted using this utility.

This utility can export/import selected items to/from XML files. Every item will be stored to separate XML file. Note: by security reason for POP3/IMAP accounts login/password information not stored in XML file.

### <span id="page-24-0"></span>**PIM categories (WM5/WM6 Only)**

This utility can show and deletes categories for contacts, tasks and appointments. Also You can rename categories. These are not "bad" or "mistaken" items! Don't treat this as a tidying procedure! For contact categories, individual ringtones can be set. However, if a new contact belonging to some category is created, the previously assigned to this category ringtone will not be assigned to this new contact automatically.

### <span id="page-25-1"></span>**Messaging Files**

Standard mail client (Messaging or Inbox) keeps received and sent messages in folder \Windows\Messaging. In some cases these files remain on the device even after you have deleted the relating messages. Utility "Messaging files" will help you view these files and delete those if required. This version of the utility cannot identify which files were 'lost' and which were not, that's why you have to take a decision yourself which files are to be deleted and which are not to be deleted. If you delete the file relating to the existing mail message you will be able to see this message in your mail client but it will not be possible to read the text. In this case you have to either re-sync with the server or delete the mail.

## <span id="page-25-0"></span>**Registry optimization**

Many applications use the system registry to store their constant or temporary data. When these registry entries are not needed any more, they are deleted by the programs which have created them, or by user, or by special registry cleaning programs. But in many cases this deletion doesn't lead to physical removal of the corresponding data from the registry file, or they are removed with significant delay. As the Pocket PC is used for a long time, the amount of such "not-removed" registry entries may grow quite high, leading to unnecessary file space consumption and severe slowdown of registry operations experienced by the applications and the operating system. This utility will re-organize the registry structure and physically remove the deleted entries.

When the utility is opened, it analyses the registry, and displays the approximate percentage of registry files compaction, which may be achieved. You will also be notified if no compaction is expected. To start the optimization procedure, select ACTION-OPTIMIZE! menu command. A message will inform you that a reboot is needed; you should confirm it to proceed. After reboot, the registry optimization will be performed. The process may take some time to complete due to the operating system internal factors. Some programs, which are launched on system startup (e.g. Today screen plugins) will not be able to access the registry, since it is being refreshed by the operating system. Hence, these programs may behave strange. Please reset your Pocket PC once again if it happens. This is the reason why SKTools is unable to display the optimization results automatically after reset, and you need to start the utility manually to view this information. The results will be displayed in the utility until you reset it by selecting the corresponding command in ACTION menu. Then the utility will be ready for another optimization.

Please note that too frequent optimization doesn't make much sense, since the total amount of the deleted entries must grow high enough for the optimization to bring noticeable results. This is why you may not see any results if you delete a single registry key and run the optimization.

### <span id="page-26-1"></span>**Registry Search**

This utility lets you search the registry for keys and values which contain the specified substrings either in their paths and names, or in their data region (for REG SZ, REG\_MULTI\_SZ, REG\_DWORD only).

You may need to perform such search when you want to delete registry entries which have remained after you remove some programs (some registry entries cannot be found by the standard uninstallation program or by the respective SKTools' utility). Advanced users may also find the utility useful for exploring the Pocket PC registry. In Settings, you can select registry branches to search, as well as set search in data region only, and/or in key names and values. You can also make the search casesensitive or case-insensitive. Possible to use regular expressions.

When you search in string data region only, you can perform find/replace operation upon the registry entries found (and marked in the list). This may be useful if you move a program to a different location, and would like to update the links to that program.

### <span id="page-26-0"></span>**Registry Explorer**

The Registry Editor utility lets you view and edit your PDA's system registry. The registry is navigated by keys (similar to folders in the file system) and values (similar to files).

In the Work window, you can see the registry keys and values of the current level; ".." key represents the parent key. The information window displays all available information for each item. For registry keys, this is the path and the number of child subkeys and contained values; for values, it is path, size, type and contained data.

To navigate to a subkey or a parent key, use Open command or double-tap the needed item. You can also use Goto command to navigate to multiple predefined registry entries/your own bookmarks.

To edit an item, use Edit command, or double-tap the item; the edit dialog will be opened for the selected item. In this dialog, you can edit:

REG\_SZ values - just enter the string and tap OK

REG MULTI SZ values - enter the strings, separated by the pipe character 'I', then tap OK

REG\_DWORD values - enter the number (it will be interpreted as hexadecimal, if it starts with 0x; otherwise it is treated as decimal), then tap OK

REG BINARY values - enter the string defining the byte set; the string should represent two-digit hexadecimal numbers separated by commas (e.g. AA,01,00,3F), then tap OK Tap Cancel to close the dialog without saving any changes.

To create a key or value, use New menu command (this command is not available from the root location).

Enter the name for the new item, and the data if needed, as described above. You can use backup and export operations for marked keys and values.

IMPORTANT: If you check a value, the whole its parent key will be included. The backup operation creates a compressed file, which can be used to restore the registry using SKTools Backup utility.

The export operation creates a Unicode text file, which can be imported using either Import command in SKTools itself, or by any other registry editors which support the corresponding feature.

Import command support Unicode REGEDIT5 and REGEDIT4 formats.

You can open the registry search utility right from the Registry Editor, and go back to the Registry Editor when you are done with the search.

You can use a command line to open a specific registry key in the following way: :SKTOOLS #ROPEN(HKLM|HKCU|HKCR|HKU\subkey1\sbkey2\...\subkeyN\) Please note the closing '\'; if you omit it, subkeyN will be considered as a value, and will be ignored.

### <span id="page-27-1"></span>**Contacts**

The utility is designed for mass manipulation of contacts.

The software allows to show the list of all contacts or contacts in which text fields contain a specified substring.

The following actions are possible for selected contacts:

deletion setting a category deletion of a category setting a specified field search and replacement of a substring in the specified or all text fields.

Using the utility, it is possible to set a ringtone for selected contacts. For this, a full file name has to be specified for the 'Ringtone' field.

## <span id="page-27-0"></span>**SIM Contacts**

This utility lets you manage contacts stored on the SIM. It can be used on Phone Edition devices only. You can view the list of contacts stored in the SIM phonebook, edit or delete items, export the phonebook entries to a text file or to the standard Contacts application, import phonebook entries from a text file or from Contacts. Please note that your SIM may not support international characters in contact names. "Replace" command is used to change a substring in numbers or names to another substring, p ossible to use regular expressions. .

## <span id="page-28-1"></span>**SIM Messaging**

This utility lets you view, delete and export text messages stored on your SIM. It can be used on Phone Edition devices only.

#### Replaced ROM files

When you install updates or perform other tasks, the files stored in the read-only memory (ROM) may be replaced by other files with the same name. Usually, this is a new version of a program or a program library. Sometimes this "new" file is actually older than one in ROM (e.g. when an old update is installed by mistake). This may make the system unstable.

This utility displays the list of files which reside in ROM and have a duplicate files that override them. The utility compares the versions of these files and notifies you (by color highlight in the information window) if the overrided file was newer than one that overrides it. If the files version information is available, it is also displayed. You can delete the overriding file; you will be asked where to store a copy of the deleted file. To improve the search performance, the utility settings have a list of masks for files to verify. If you think that the utility didn't find some files, you may want to add other masks to this list. During the search, temporary files may be created in \Temp folder; in some cases, these files have to be deleted after a reboot using SKTools' cleaning utilities or manually.

#### <span id="page-28-0"></span>**Replaced ROM files**

When you install updates or perform other tasks, the files stored in the read-only memory (ROM) may be replaced by other files with the same name. Usually, this is a new version of a program or a program library. Sometimes this "new" file is actually older than one in ROM (e.g. when an old update is installed by mistake). This may make the system unstable.

This utility displays the list of files which reside in ROM and have a duplicate files that override them. The utility compares the versions of these files and notifies you (by color highlight in the information window) if the overrided file was newer than one that overrides it. If the files version information is available, it is also displayed. You can delete the overriding file; you will be asked where to store a copy of the deleted file. To improve the search performance, the utility settings have a list of masks for files to verify. If you think that the utility didn't find some files, you may want to add other masks to this list. During the search, temporary files may be created in \Temp folder; in some cases, these files have to be deleted after a reboot using SKTools' cleaning utilities or manually.

#### <span id="page-29-1"></span>**Move Data**

This utility lets you move programs, folders and individual files to other locations in the file system (either in the main memory, or on removeable storage). SKTools automatically fixes references to moved files in shortcuts, registry, installed programs entries, and in some databases. You can use special links in the utility to easily access Move DLLs and Move Data features.

To move programs:

Use "Move Application" option for the program which was chosen from the list of installed programs. SKTools will not show this option for some programs. Usually these are programs which have Windows folder defined as the installation folder by developers. We assume that the developer had serious reasons to install the program to Windows folder, and that moving the program to other location will cause problems. When "Move Application" option is chosen, SKTools will let you select the folder to move the program to. After performing some calculations and analysis, SKTools will display the information about the possibility of the operation (e.g. whether any files are currently locked; is there enough free space in the target location, etc.). If you confirm the operation, the program will be moved. To move files:

The procedure is the same as for applications, but it's only one file that is moved. To move folders:

You are asked to select the folder moving option (move folder with all its contents, or move the contents of the folder to another folder). Some folders are marked with a red circle in the source folder selection dialog. These folders cannot be moved, but usually you can move their subfolders (if they are not marked with the red circle themselves).

#### <span id="page-29-0"></span>**CABs Manager**

This utility simplifies working with .CAB files (CAB file usually contains WindowsCE application and its installation information). All CAB files which were found on the device are displayed. To make the search faster, you can exclude some folders by specifying them in the settings.

The application name, vendor name and installation folder name is displayed for each CAB file, if this information is available. There are files which have a CAB-file-like internal structure, but a different filename extension and a different purpose. For example, these are themes and CPF configuration files. Such files can be processed by the utility with some limitations, if this is enabled in the settings. For generic CAB archives created on PCs, unpack operation is available. What you can do with found files:

Delete or move the files.

Open a CAB file and explore its contents (files, registry entries, shortcuts. In the explorer mode, use "Action" menu to choose which items to display. Please note that CAB file may not contain files, registry entries or shortcuts. In this case, an empty list will be displayed; this is not an error. Unpack a CAB file

CAB files which are used to install programs on devices, contain files with special names in 8.3 format, and the information about the actual file names.

You can extract these files with their actual names, or with the shortened 8.3 names. The files are extracted to the root of the folder you select.

If the CAB file contains files with the same name and different paths, only one of them will be extracted.

Extract registry keys to REG file

Install

See CAB Install for details.

You can set SKTools as the default program to handle CAB files by selecting the corresponding Settings option.

When this option is enabled, and a CAB file is selected in File Explorer, a dialog opens to let you choose what to do with the file: unpack or install.

### <span id="page-31-1"></span>**Installer/Files Backup**

With CABs Manager-Action-Create Installer or SKTools Backup-Action-Backup-Files menu items you can create one executable file ("Installer"). This executable include one or more files and can install or execute it after start. You can add to Installer:

- CAB file (will be installed)

- REG file (will be imported to registry)

- EXE file (will be executed)

- TXT file (will show with OK,CANCEL question)

- any folder(s) and/or file(s) (will be extracted with path)

Action menu commands:

- "OK" - select file name and make Installer.

- "Add file for action" - select file. "Installer" will execute this file after unpacking.

- "Add file for extraction" - select file. "Installer" will extract the file in its place.

- "Add folder for extraction" - select folder. "Installer" will extract the folder with its content.

- "Delete" - removes the item.

Controls the sequence of extraction/execution:

- "Up" - move item up.

- "Down" - move item down.

You can save/load configuration by "Profile" command

### <span id="page-31-0"></span>**CAB Install**

You can use SKTools to install either a group of files or an individual file. The installation can be performed as a standard installation procedure (one which is used by the operating system itself), or in silent mode without requiring any user input. In WM2003(SE), the standard installation can be used to install into any folder. For WM5/WM6, you cannot use the standard installation for this purpose (you can only choose main memory or storage card without specifying the installation folder). SKTools offers an option to use its own custom installation procedure for WM5/WM6-based devices. The files are registered in the system (if this is required by the installation script); the registry entries are added; the shortcuts are created; the files are extracted, and the vendor-defined installation procedure is executed. Unlike the standard installation procedure, SKTools gives you an option to ignore installation script errors. Important! The applications installed using SKTools, can be uninstalled by SKTools only (see "Installed programs"), or manually.

### <span id="page-32-0"></span>**CAB Files**

Cabinet (.cab) are used to deliver software packages onto a device. Normally, a CAB file contains all necessary files and an "instruction" on how to install them. This "instruction" may contain commands to create/change registry keys, to copy files. A CAB file may contain a special file (hereafter – setup.dll) which contains the install/uninstall scenario determined by a software developer.

SKTools allows to create CAB files, view their contents, extract data and perform installation. All details on how the existing CAB files can be managed are described in the CABs Manager topic.

CAB files can be created with the help of SKTools in two ways: by converting from a REG file or by archiving an installed application.

To convert from a REG file, the corresponding menu item has to be selected in the "CABs Manager" and "Registry Explorer" utilities. The ultimate result of this operation is a CAB file which is making changes in the registry while being installed.

Selections to be made:

- whether the resulting CAB file initiates a soft reset after its installation or not;
- REG file name;
- CAB file name;

To archive an installed application, the "Make CAB" command has to be selected in the menu of the "Installed Programs" utility. The result is a CAB file which is similar to the original installation file of the selected application but with the following differences:

- A program will always be installed in the same location as it is in the current configuration. E. g., if a program was initially installed on a memory card - after installation is launched from the resulting CAB, this program will be installed on a memory card irrespective of user's choice.
- Only information on the files existing at this particular moment is written to a CAB file. E. g., if you have moved or deleted a shortcut or a file belonging to this program – these will not be included in the resulting CAB file.
- The current key values are set. E. g., if during installation a registry key containing the value of "1" was created and user changed it to "5" later – this value "5" will be written to a CAB file.
- User can choose not to write information on the installation destination folder to a CAB file. This can be disabled in the settings. In this case, the operating system will not show the installation path dialogue, but the procedures defined in setup.dll may not work correctly.
- If only one application was selected for making a CAB file, user can add extra files and registry keys to a CAB file.
- User can enable (in the settings) an additional search for shortcuts referring to files of the application; the shortcuts found will be added to a CAB file.
- SKTools not sign CAB files.

As an extra feature, an executable (EXE) file can be created. It will contain all CAB files generated in this operation and perform their installation once it is run.

#### <span id="page-33-1"></span>**Messages**

This option allow find (with substring in "TO:", "FROM:", "SUBJECT:" message fields) and delete messages.

You can set separate criteria for search in manual and auto mode. Also you can setup substrings for exclude filter and names of accounts where need find messages.

As example if you receive notifications about delivered SMS and you not want keep this messages long time you can setup: In Messages->Settings->Search in auto mode = "Sender name" ("Sender Name" - it is real sender of this messages). In Messages- >Settings->Search only in this account(s)="SMS". After this need enable "Messages" option in SKTools->Tools->Settings->Automation and every "auto clean" start this messages will be deleted.

#### <span id="page-33-0"></span>**File Explorer**

Utility for managing files. The following actions are possible:

- open selected file or folder
- open selected executable file with parameters
- open file in selected program (you can edit list of programs)
- calculate size of folder(s)
- show file information
- preview content of text file (please setup list of file types in settings)
- copy, move, rename, delete files and folders
- create shortcuts
- change file attributes
- copy to clipboard file name or path
- detecting file type by content

# **Help**

Show help file. Please be sure that the file SKToolsEN.htm is in your Windows folder.

# <span id="page-35-0"></span>**Regular expression syntax**

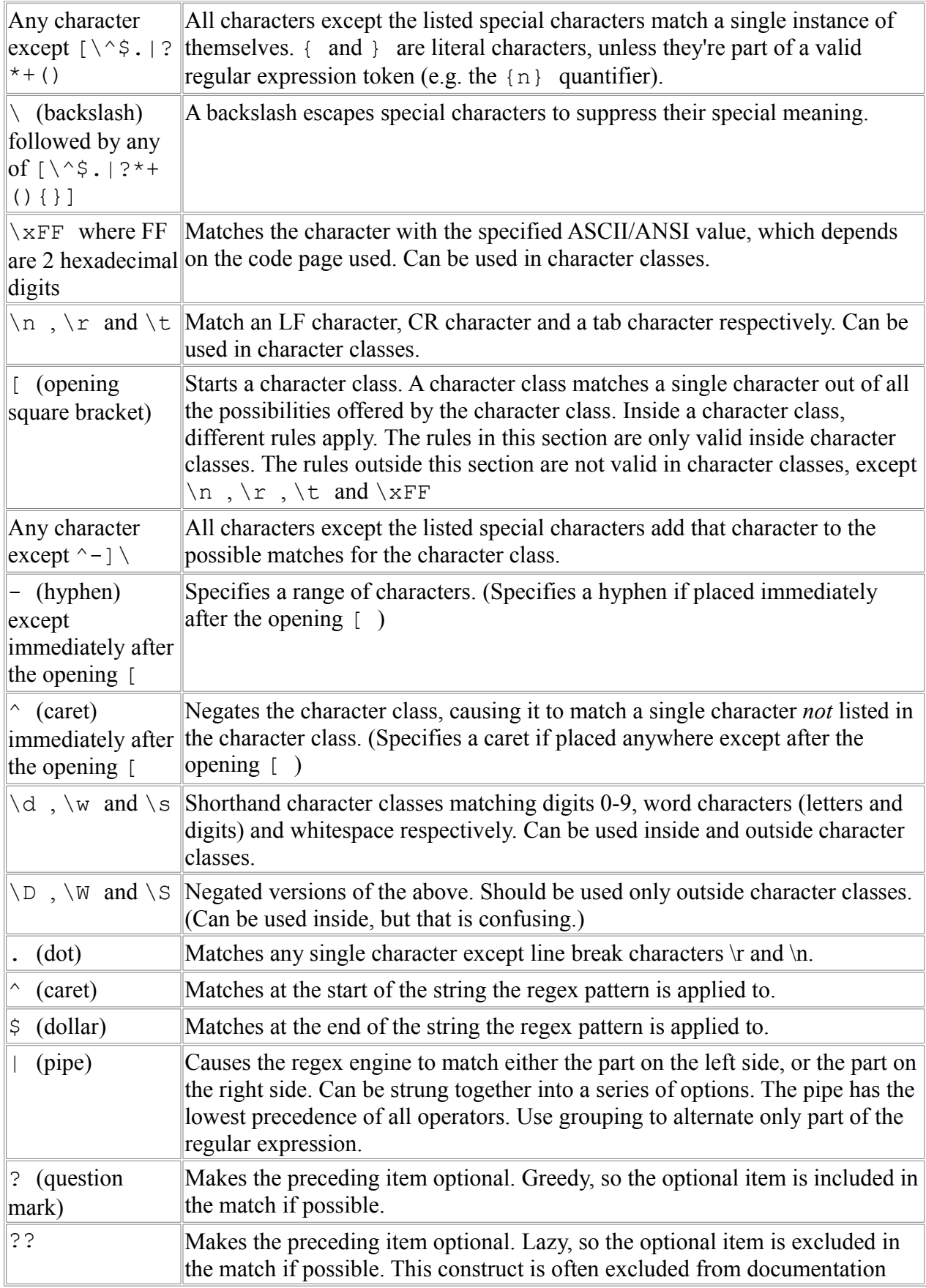

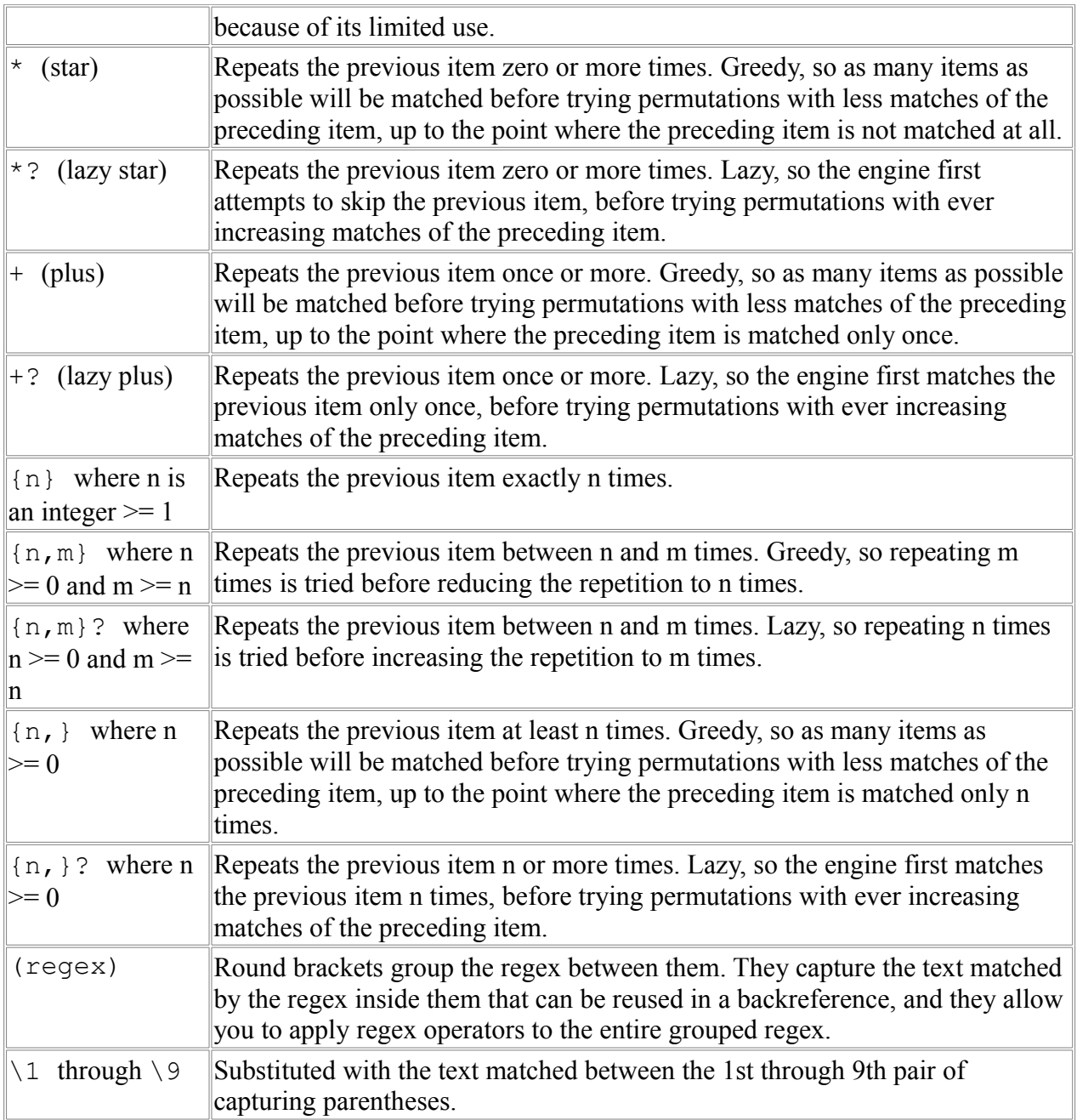

# <span id="page-36-0"></span>**Regular expression samples**

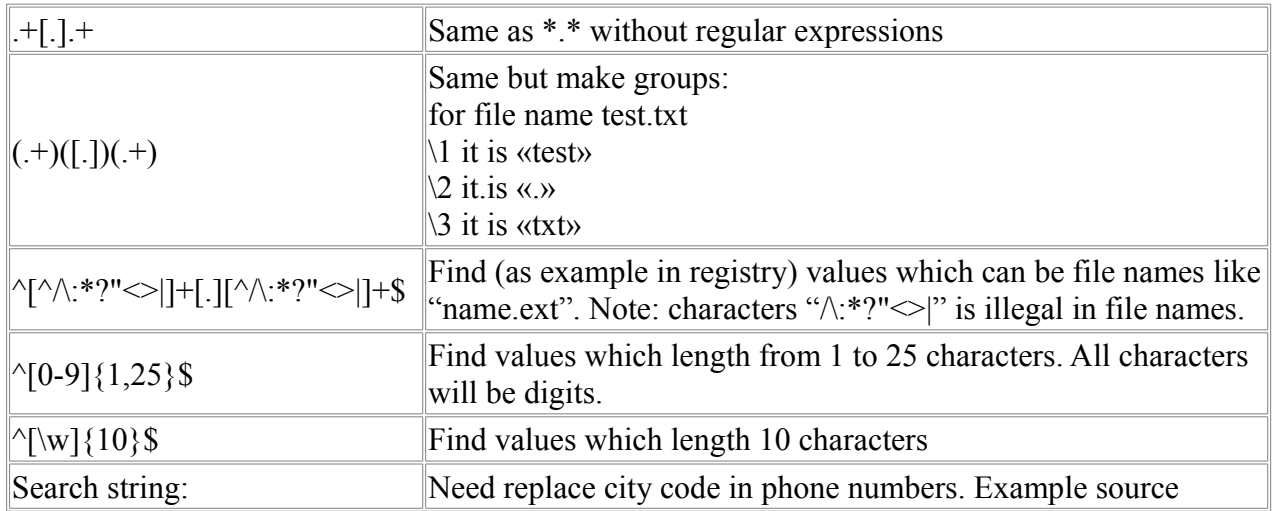

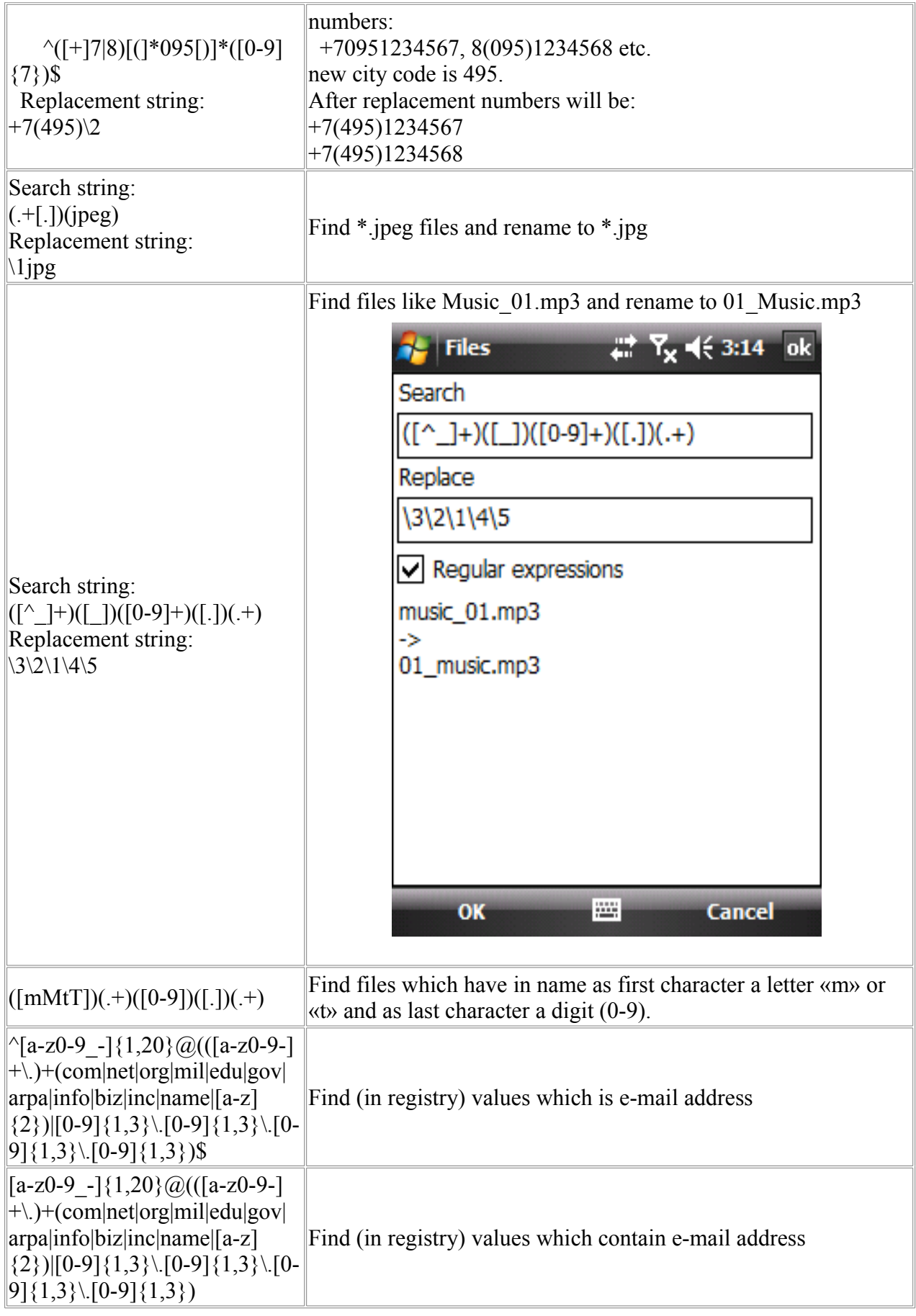

#### <span id="page-38-0"></span>**Command Line**

You can use the command line to start an option directly. **SCH** :n n - option ID You can see option ID in context menu. Example : 40#Sktools.exe STH:2 (SKTools.lnk shortcut). Starts the Input Methods option directly.

**#AUTO#** - run "Auto Clean" mode. Without parameters this run all enabled in Settings- >Automation options. You can run also custom list of options: #AUTO#(ID1;ID2;...;IDN) Example: 1#:SKTOOLS #AUTO#(53) Run only "Messages" in auto mode 1#:SKTOOLS #AUTO#(7;8) Run only "Temporary and Junk files" and "Bad Shortcuts" in auto mode

Shortcut for this purpose you can create from context menu.

Other options which you can use with the command line:

#POFF# - Power Off #SOFF# - Screen Off #SON# - Screen On #SOFTR# - Softreset #SOFTRV# - Softreset with question #HARDRV# - Hardreset with secured question

Portrait <> Landscape Mode #DMDO\_0 ( default ) #DMDO\_90 #DMDO\_180 #DMDO\_270 #BACKUP(Storage card\Backup) - Make a complete backup on Storage card #BACKUP(Storage card\Backup\Backup#DA.asb) - Make a complete backup with date on Storage card #BACKUP(Storage card\Backup\Backup#TI.asb) - Make a complete backup with time on Storage card

#FILESBAK(Storage card\source.txt) #TARGET(Storage card\Backup\MyCustomFilesBackup.fba) - Make a custom files backup source.txt can have in every line file or folder name if #TARGET not present - for location selected first storage card and will be created name from date and time

[#SHOW] #RBAK:\path\file.rgb - Make a complete registry backup Please note: if registry backup file have .rga or .rbk extension - SKTools will erase all current registry before restore.

[#SHOW] #RSTR:\path\file.rgb - Restore a registry backup file [#SHOW] #RIMP:\path\file.reg - Import a REG file

Export part of registry:

#REXP(key|name of input file) #FNAME(name of REG file) [#SHOW]

where "input file": text file and every line of this file like

HKEY\_CURRENT\_USER\Software

HKEY\_LOCAL\_MACHINE\Software

#SHOW - if exist SKTools will show message after backup/export/import complete

FreeUP RAM parameters:

#HS – run and close with no messages

#HW – run and close with an information message

#H2 – run and close with an information message, performing special actions to prevent third-party monitoring programs from hanging.

#HA - Show FreeUP RAM dialog

#HA2 - Show FreeUP RAM dialog, and after not show status window

#H3 – run compact heaps and freeup ram and close with an information message, performing special actions to prevent third-party monitoring programs from hanging. #HC – run Compact Heaps (only for WM5/WM6) and close with an information message #HCS – run Compact Heaps (Only for WM5/WM6) and close with no messages. #HT(N) #WAIT(ms) #SILENT - run FreeUP RAM "N" times with "ms" pause, if exist #SILENT - without information message

#AK #DELAY(ms) - kill processes from autokill list #KILLPROC(name.exe) #DELAY(ms) - kill process name.exe

make screenshoot #SSH(filename) [#SLEEP(ms)] [#SILENT]

change process priority: #PY(process.exe) #UP|#DN

creating recurring AllDay events from contacts birthday and anniversary: #SCANC

Example : SKTools.exe #POFF#

" **Installer** " command line #S – silent cab installation #ONE(cab name) – install only one cab

### **Registration**

If you have purchased SKTools in online shops, you have received a 5-digit unlock code. Please make sure that Owner Name in your Pocket PC is identical to the one you entered when purchasing the software. Also, if you have some national symbols in your Owner Name, make sure that the corresponding region is selected in your Regional settings. Run SKTools and enter your code in the Tools->Registration window. In all other cases you have to send the Windows\SKToolsid.txt file to the support (support@sk-tools.com). Please send it as an attached file, not in a mail body. The support will send you an 5-digit unlock code. The procedure for entering it is the same as above. Immediately after registration we recommend you perform SelfBackup onto a storage card using SKTools. In this case you will not lose your registration data even after a hard reset.

### <span id="page-41-0"></span>**Questions and Answers**

Q: My software is already registered and now I want to install a new update. Do I a need new registration key or pay for the new update?

A: All SKTools 2.x, 3.x -> 3.y updates is free. For update from 2.x/3.x to 4.x exist special price, please contact us if you want get it. All  $4.x \rightarrow 4.y$  updates is free.

Q: I now have a new Pocket PC and my old registration key is no longer working. What can I do?

A: There are 2 ways for us to create a registration key:

1.) Owner name (Standard)

You can find it under Settings > Personal > Owner information > Name We create the registration key on the basis of the owner name. If you change the device and not the owner name it has no effect on the validation.

2.) Device ID.

We create the registration key on the basis of the device ID. If the device was repaired/changed or if you have a new device/model, the ID has changed and the current registration key is no longer valid.

In both cases please contact the support from SKKV Software:

Don't forget to tell us your owner name. After checking our customer database we will send you a new registration key.

Q: I received the registration key but the key is not working.

A: Please check the owner name again.

The owner name is case sensitive and the internal spaces are very important.

Correct: [SKKV Software]

Wrong: [ SKKV Software]

Wrong: [SKKV Software ]

Wrong: [SKKV Software]

If necessary, delete the name and type it again.

Otherwise contact the support from SKKV Software:

Don't forget to tell us your owner name.

It would be best if you attach the software ID file to your mail. This file is located in the Windows folder on your device and can have one of these names: sktoolsid.txt.

After checking our customer database we will send you a new registration key.

Q: I cannot find the file sktoolsid.txt!

A: This file will be created after first start of your SKKV Software program. After that, you will find the sktoolsid.txt in your "Windows" folder.

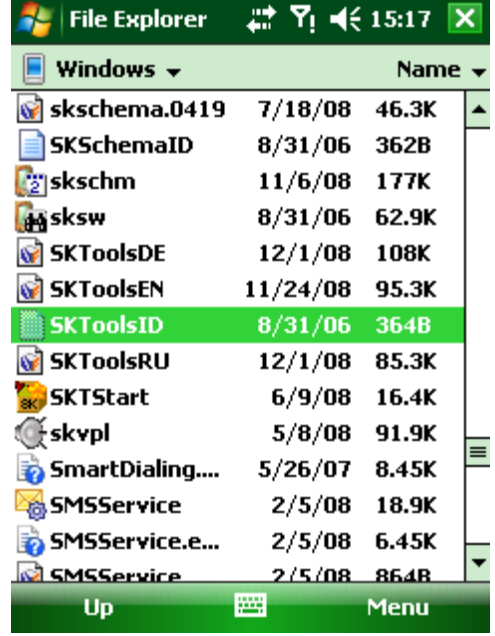

Q: Where can I enter registration key in the program?

A: In the Registration window (Tools->Registration).

If the field stays empty, the registration was not accepted. Try to compare letter by letter (owner name) with the string that you gave the web shop to receive the registration key.

Q: I have a new update, should I install the new version over the old version? A: We recommend to uninstall the older version first, softreset your device and then install the new version.

Q: I am trying to install your program onto my WM5 device and get a message "Installation of XXXXXXX was unsuccessful". What shall I do?

A: Uninstall an old version if you had it installed. Perform a soft reset. Connect your device to your desktop via ActiveSync. Make sure that Today screen is not active on your device (for example, you can run File Explorer). Try to install the software again.

Q: I have a problem with your software, what can I do?

A: Please contact us by email and send us some information like:

a.) Pocket PC Model

- b.) OS System (PPC2002, WM2003 (SE), Windows Mobile 5/6)
- c.) Software/Program name
- d.) Program version
- e.) Detailed problem description, if possible

Q: Do I need additional runtime libraries (.NET Compact Framework , eVB etc.) for your software?

A: No, our software was programmed in C++ and does not need runtime libraries.

Q: How can I call the help for SKTools? A: Start any option in SKTools and select the help symbol in your start menu (Start->Help).

Q: Some web shops offer a .zip(.exe) and/or a .cab version. What is the difference? A: The .exe version is a setup file to execute on your PC desktop to install the program from your PC to your Pocket PC through ActiveSync. You can manually copy the .cab file to your Pocket PC or download directly ( if a desctop pc is not present ) on your Pocket PC. Tap on the .cab file to install the software.

Q: How I can change the language of the SKTools UI?  $A^{\cdot}$ PC installation: Run setup.exe, in Setup settings select language files. PPC installation: install additional SKToolsXX.cab (XX defines the language) Run SKTools, goto Tools->Settings->Main Settings->UI Language.

Q: How i can use SKTools "Messages" option?

A: As example if i receive notifications about delivered SMS and i not want keep this messages long time i can setup: In Messages->Settings->Search in auto mode = "Message delivered" ("Message delivered" - exist in notification text of this messages, you may have other). In Messages-Settings-Search only in this account(s)=SMS After this need enable "Messages" option in SKTools-Tools-Settings-Automation and every "auto clean" start this messages will be deleted.

Q: What is "Installer" in SKTools?

A: This is executable file (made by SKTools) which include packed set of CAB(s), REG(s) and other files. You can select which files will be included. If you run "Installer" CAB files will be installed to your PDA, REG files will be imported to registry, other files extracted with path. As example, you can use "Installer" for migrate your programs, files and settings to other device. Also possible to use "Installer" as files backup.

Q: I deleted a third-party program manually. Perhaps not completely. How do I remove the remaining traces of the program?

A: Run SKTools. Go to "Maintenance" category. Select "File Information". Enter the name of the program, for example - "CoolProgram". Select "Deep Scan" in a combobox. Tap OK. Remove all found items.

Q: How i can delete registry key(s) and value(s) from REG file?

A: To delete a registry key with a REG file, put a hyphen "-" in front of the registry path in the REG file. This file you can import to registry with SKTools Example:

[-HKEY\_LOCAL\_MACHINE\Software\KeyToDelete]

To delete a registry value with a REG file, put a hyphen (-) after the equals sign following the DataItemName in the REG file

Example:

[HKEY\_LOCAL\_MACHINE\Software\KeyName] "ValueToDelete"=-

Q: My device can't connect to PC via ActiveSync! How to fix it?

A: Possible reason:

you manually deleted all/one synchronisation related record(s) from notifications queue. For fix it:

- run SKTools

- goto "Notifications queue" option
- tap Action
- tap Recreate ActiveSync.

Q: I am using SKTools. Which function has " FreeUp RAM " ? It will delete some files or close programs ?

A: No, no any files will be deleted or programs closed. FreeUp report to system to free up some useless resources in RAM . That means, it try to remove some memory leaks which can be created after closing some programs.

Q: "FreeUp RAM" work too long! Can i decrease this time?

A: You can increase parameter Tools->Settings->FreeUP RAM->System stress prevention level. Default value is 1. Try 4-7. If you set it greater than 20-21 this can stop any memory reclaim.

Q: What is the difference between the Registry Cleaner and Registry Optimizer? This is the same thing?

A: This is different tools. Cleaner removes from the registry references to nonexistent files. Optimizer will re-organize the registry structure and physically remove the deleted entries.

Q: Can SKTools to clean my PDA automatically?

A: Yes, You can run SKTools in clean-up mode automatically. All clean-up utilities are available in this mode. You can use "Settings->Automation" tab to configure the list of utilities to run. On this tab, you can also schedule this utility to run automatically and/or define whether it should run each time the device is reset. When "Silent" mode is on, the utility will run with no screen output; its execution can be indicated by LED.

Q: Can SKTools automatically remove the duplicates from the Notifications Queue? A: Yes. "Clean!" and "Auto Clean!" can do it. Make sure that the "Notifications Queue" is enabled in the settings of these tools.

Q: What else can be done automatically?

A: SKTools can make full backup at scheduled time. Also, please read about the Shadow **Services** 

Q: How do I setup Cleaner? A: Goto "Clean!" module, select Action->Settings. Select cleaning tools which will be used. NOTE: "Auto Clean" module has separate settings, use Tools->Automation.

Q: "Clean!" option shown many items. Is it safe to delete any item? A: Usually it is safe. By default for most of "registry related" items will be created backup.

Q: "Notifications Queue" option shown many records. Is it safe to delete any record? A: No, safe to remove only the records marked as "bad" or "duplicates". Other records may be important to your system. If you don't know what a record is needed for – don't delete it! Some records (e.g. those that reference repllog.exe and connmgr.exe files) are responsible for establishing connections and sync with PC. If you delete these records, you will prevent your device from doing it. Records that reference clocknot.exe and calnot.exe files, account for correct operation of PIM module.

Q: Can I restore the registry keys which deleted after cleaning?

A: By default, the utility creates backup copies of deleted registry branches. The standard folder for the registry backup: \My Documents\registrybkp\. You can use SKTools Backup to restore these branches if needed.

Q: What operations can I perform on the files?

A: You can search (by name, date, size), delete, copy, move, rename files. Also you can change file attributes.

Q: Can I rename multiple files?

A: Yes. You can use patterns or regular expressions. Search for files using "Files". Check all or several files. Select Action->Marked items->Rename.

Q: I can not find some utility in the SKTools main menu, what should I do? A: Tap "Category", select category which you need. You can choose "All" to see a list of all utilities.

Q: I have error message after every softreset. How i can fix it?

A: You can try check "Notifications Queue" and "Windows Startup" options for "bad" items.

Q: Can SKTools fix "Alarm bug"?

A: Try delete duplicates records from the Notifications Queue. This can help in some cases. We recommend setup daily auto cleanup. Also try set "TuneUP!-System Tweaks-Resuming Suspend Timeout" tweaks to value between 60 and 120.

Q: How I can reset my device to its original factory settings?

A: Make sure: Tools->Settings->Main Settings->Allow Hard Reset = YES. Remove all storage cards, because this option can clear the contents of storage cards. Select Tools->Reset->Hard Reset.

## <span id="page-47-0"></span>**Support**

Please read the Questions and Answers first. If a problem still persists or you have any suggestions, please feel free to contact us: support@s-k-tools.com

#### **©2004-2009 SKKV Software**

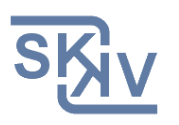

E-mail: support@s-k-tools.com  [http://www.s-k-tools.com](http://www.s-k-tools.com/)